# Avira System Speedup User Manual

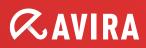

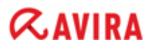

### **Table of contents**

| 1 Product information                                            | 4                 |
|------------------------------------------------------------------|-------------------|
| 1.1 Features                                                     | 4                 |
| 1.2 Licensing                                                    | 4                 |
| 1.3 System requirements                                          | 5                 |
| 2 Installing Avira System Speedup                                | 6                 |
| 3 Getting started                                                | 8                 |
| 3.1 Configuring Avira System Speedup                             | 8                 |
| 3.2 Setting the Cleanup modules                                  | 9                 |
| 3.2.1 Setting the Junk Files scanner                             | 10                |
| 3.2.2 Setting the Registry Cleaner                               | 11                |
| 3.2.3 Setting the Privacy Cleaner                                | 13                |
| 3.2.4 Setting the Smart Defragmenter                             | . 15              |
| 3.2.5 Setting exceptions to the SYSTEM CLEANER                   |                   |
| 3.3 Running the scan and cleanup                                 |                   |
| 3.4 Scheduling the SYSTEM CLEANER                                |                   |
| 3.5 Statistics view                                              |                   |
| 3.6 System information view                                      |                   |
| 4 Backing up and restoring files                                 | . 26              |
| 4.1 Creating a backup of your files                              |                   |
| 4.2 Restoring to a system backup                                 |                   |
| 4.3 Recovering deleted files                                     |                   |
| 4.4 Backing up MBR                                               |                   |
| 5 Managing your system                                           |                   |
| 5.1 Monitoring the services                                      |                   |
| 5.2 Monitoring the processes                                     |                   |
| 5.3 Monitoring Internet connections                              |                   |
| 5.4 Monitoring the drivers<br>5.5 Managing the Windows Registry  |                   |
|                                                                  |                   |
| 5.5.1 Backing up the registry                                    |                   |
| 5.5.2 Defragmenting the registry<br>5.5.3 Restoring the registry |                   |
| 5.6 Uninstalling programs                                        |                   |
| 6 Permanently deleting data                                      |                   |
| 6.1 Permanently deleting files                                   |                   |
| 6.2 Permanently deleting data from a disk                        | <del></del><br>41 |
| 7 Optimizing your system's startup                               |                   |
| 7.1 Opening the startup list                                     |                   |
| 7.2 Prioritizing the startup processes                           |                   |
| 7.3 The startup report                                           |                   |
| 8 Tuning up your system                                          |                   |
| 8.1 Activating the PowerPC mode                                  |                   |
| 8.2 Deleting duplicate files                                     |                   |
| 8.3 Deleting empty files                                         |                   |
| 8.4 Deleting empty folders                                       |                   |
| 8.5 Repairing a damaged network connection                       | 48                |

| 8.6 Analyzing disk space usage |  |
|--------------------------------|--|
| 8.7 Scanning a disk for errors |  |
| 8.8 Encrypting a file          |  |
| 8.9 Decrypting a file          |  |
| 8.10 Copying a protected file  |  |
| 9 Contact information          |  |

## **1 Product information**

Avira System Speedup is an optimization and repairing utility, meant to improve the performance of your computer.

### 1.1 Features

You can easily and safely remove unwanted or unused files, optimize the startup, uninstall programs and monitor the Windows Registry, the services and the processes running on your system.

Features:

- Quick setup wizard
- Automatic updates
- Fast system scanner: Junk Files, Registry Cleaner, Privacy Cleaner, Smart Defragmenter
- Intuitive scanner configuration: Automatic scanner scheduler, shut down after cleanup, scanner exceptions list
- Backup and recovery functions
- System monitoring: Drivers, services, processes, Internet connections, privacy
- Optimizing the startup: Prioritizing the startup list, removing programs from the startup, boot report
- Permanently deleting data: Uninstaller, File shredder, Free Space Wiper
- System tuneup utilities: PowerPC, Disk Doctor, Disk Analyzer, etc.

### 1.2 Licensing

You can purchase a license for Avira System Speedup and register your license number during the installation or during the trial period.

Note

After your license expires, you cannot use any **Cleaner** features.

- Visit the Avira website to buy a license for Avira System Speedup at: www.avira.com/en/for-home
- 2. Register your product.
  - During installation: Enter your license number in the **Register Now** dialog.
  - During the trial period: In the **Status** view, click **Register now**.

### **Related topics:**

Installing Avira System Speedup - page 6

### 1.3 System requirements

Before installing Avira System Speedup, make sure the system requirements are met.

- Supported operating systems:
  - Microsoft Windows 7, 32 bit or 64 bit
  - Microsoft Windows Vista, 32 bit or 64 bit
  - Microsoft Windows XP, 32 bit
- Processor: 300 MHz or higher
- RAM: 256 MB
- Hard disk: 12 MB (additional space needed for temporary files and quarantine)
- Administrator rights, an Internet connection and a web browser are required during installation
- Internet connection is needed for downloading product updates and upgrades

## 2 Installing Avira System Speedup

Before starting the installation, make sure the System requirements are met.

### Warning

You should have a physical backup of your data, to protect it against hardware failure, stealing, natural disaster, etc. Although Avira System Speedup is designed to clean and optimize your system, it cannot protect your data from physical damage.

- 1. Download the installation file from *www.avira.com/en/avira-system-speedup* and save it on your system.
- 2. To start the setup wizard:
  - On Windows XP: Double click the installation file Setup.exe.
  - On Windows Vista/ Windows 7: Right-click the installation file *Setup.exe* and click **Run as** administrator.
- **3.** If you are asked by the Windows **User Account Control** to confirm that you want to allow the program to run, click **Yes**.

The setup wizard starts.

| The Setup Wizard will now install the software on your Computer. You must be logged on as an Administrator otherwise the installation will fail. It is recommended closing all other applications before continuing.                                                                                                    |
|----------------------------------------------------------------------------------------------------|
| IMPORTANT NOTICE: CAREFULLY READ AND BE SURE YOU UNDERSTAND THIS EULA BEFORE YOU ACCEPT ITS PROVISIONS. AVIRA<br>IS WILLING TO LICENSE THE SOFTWARE (AS DEFINED BELOW) TO YOU AS A CONSUMER OR AS AN ENTREPRENEUR ("YOU") ONLY IF<br>YOU ACCEPT ALL OF THE PROVISIONS OF THIS EULA AND ITS RELATED TERMS AND CONDITIONS. BY CLICKING THE "L'AGREE" OR<br>"YES" BUTTON, BY LOADING THE SOFTWARE OR BY OTHERWISE INDICATING ASSENT, YOU ACCEPT THIS EULA AND THIS EULA<br>WILL BECOME A LEGAL AND ENFORCEABLE CONTRACT BETWEEN AVIRA AND YOU INDIVIDUALLY, IF YOU ARE A CONSUMER OR<br>BETWEEN AVIRA AND YOUR BUSINESS ENTITY, IF YOU ARE AN ENTREPRENEUR. IF YOU DO NOT AGREE TO THESE PROVISIONS,<br>THEN CLICK "CANCEL", "NO" OR "CLOSE WINDOW". |
| IS WILLING TO LICENSE THE SOFTWARE (AS DEFINED BELOW) TO YOU AS A CONSUMER OR AS AN ENTREPRENEUR ("YOU") ONLY IF<br>YOU ACCEPT ALL OF THE PROVISIONS OF THIS EULA AND ITS RELATED TERMS AND CONDITIONS. BY CLICKING THE "LAGREE" OR<br>"YES" BUTTON, BY LOADING THE SOFTWARE OR BY OTHERWISE INDICATING ASSENT, YOU ACCEPT THIS EULA AND THIS EULA<br>WILL BECOME A LEGAL AND ENFORCEABLE CONTRACT BETWEEN AVIRA AND YOU INDIVIDUALLY, IF YOU ARE A CONSUMER OR<br>BETWEEN AVIRA AND YOUR BUSINESS ENTITY, IF YOU ARE AN ENTREPRENEUR. IF YOU DO NOT AGREE TO THESE PROVISIONS,<br>THEN CLICK "CANCEL", "NO" OR "CLOSE WINDOW".                                                                                                    |
| Select installation directory C:\Program Files (x86)\Avira\AviraSpeedup\ Modify                                                                                                    |
|                                                                                                    |
| ☑ I accept the End User License Agreement.                                                                                                    |
| ☑ Create system restore point                                                                                                    |
| 🗹 Launch the program once installation is completed                                                                                                    |
| Choose language: English                                                                                                    |
| Install Cancel                                                                                                    |
| Copyright (c) 2012 Avira Operations GmbH & Co. KG V 1.2.1.8200 Help                                                                                                    |

- **4.** Choose the product's language.
  - English
  - Deutsch
  - Français
  - Español
  - Italiano

## *<b>AVIRA*

- Nederlands
- Português
- 5. If you want to change the installation directory, click **Modify** and select another directory.
- 6. If you want to create a restore point for your system, before you install Avira System Speedup, activate the option **Create system restore point**. (Default setting)
- 7. Read the AVIRA End User License Agreement and click I accept the End User License Agreement.
- 8. Click Install, to continue the installation.

The registration dialog opens.

| a Erease Agreement Loca                                                                                                    |   |
|----------------------------------------------------------------------------------------------------|---|
| OT Register Now                                                                                                    |   |
| ) L<br>LL If you purchased your Avira System Speedup software online, please enter your License Number<br>, B below. To obtain a License Number, please click "Buy Now". To trial the product, leave the fields<br>blank and click "Next".<br>A<br>24<br>at License Number: |   |
| he                                                                                                    |   |
| ste Buy now Next                                                                                                    | l |
| e English V                                                                                                    | J |

- 9. Register your product.
  - If you already have a license, enter your license number in the **Register Now** dialog and click **Next**.
  - If you did not purchase a license yet, you can do so by clicking **Buy now** in the registration dialog.
  - If you wish to test the product for 30 days, you can register later, during the trial period. Click **Next** to continue the installation.

Avira System Speedup is installed on your system. To open the program, double-click its icon on your desktop.

After installing Avira System Speedup, adjust the program's and the scanner's settings, scan your system and then schedule an automatic scan.

## **3 Getting started**

After installing Avira System Speedup on your system, you have to check the configuration of the program and of the main cleanup modules, then carry out a manual scan or schedule an automatic cleanup.

### 3.1 Configuring Avira System Speedup

To get started with the configuration, you first have to check the **Program Settings**.

1. To configure your Avira program, click View > Program Settings in the menu bar.

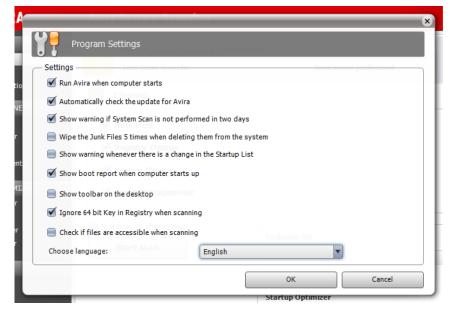

2. Adjust the settings of your program.

## Options Run Avira when computer starts Automatically check the update for Avira Show warning if System Scan is not performed in two days Wipe the Junk Files 5 times when deleting them from the system

### Description

Adds Avira System Speedup to the startup list, so it starts when you start your computer.

Checks for updates for Avira System Speedup every 24 hours.

Notifies you, if System Scan did not run in the past two days.

Sets the Junk Files feature to overwrite the files 5 times, to make sure they are permanently deleted.

#### Note

Avira can only securely delete files, if they have not yet been deleted from the Recycle

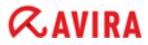

| Options                                                        | Description                                                                                                    |  |  |
|----------------------------------------------------------------|----------------------------------------------------------------------------------------------------|--|--|
|                                                                | Bin. If you already deleted files insecurely (for<br>example, using the Windows Explorer), you<br>should run the Free Space Wiper feature.                                                                                                    |  |  |
| Show warning whenever there is a change<br>in the Startup List | Notifies you, if entries change in the startup<br>list.                                                                                                    |  |  |
| Show boot report when computer starts up                       | Activates the notification about booting time, services, drivers and processes loaded, when you start your computer.                                                                                                    |  |  |
| Show toolbar on the desktop                                    | Displays a system information bar on your<br>desktop. It shows in real-time the upload and<br>download speed, the CPU and memory usage<br>of your system. You can drag and place the<br>bar freely on your desktop. By double-clicking<br>the bar, you can open Avira System Speedup. |  |  |
| Ignore 64 bit Key in Registry when scanning                    | Sets the Registry Cleaner to ignore the 64-bit registry keys.                                                                                                    |  |  |
| Check if files are accessible when scanning                    | Sets the System Scan to check if the scanned files can be opened.                                                                                                    |  |  |
| Choose language                                                | Allows you to easily switch the language of the Avira System Speedup interface, between:                                                                                                    |  |  |
|                                                                | <ul> <li>English</li> <li>Deutsch</li> <li>Français</li> <li>Ecpañol</li> </ul>                                                                                                    |  |  |

- EspañolItaliano
- Nederlands
- Português

3. Click OK to save the settings.

#### **Related topics:**

*The startup report* - page 45 *System information view* - page 24 Click **System Information** in the sidebar, to see data about the system's activity.

### 3.2 Setting the Cleanup modules

The SYSTEM CLEANER helps you find and remove old unwanted files on your system, and recover the space on your hard drive. Check the settings of the modules under SYSTEM CLEANER.

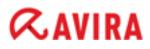

### 3.2.1 Setting the Junk Files scanner

1. Click Junk Files in the sidebar.

The Junk Files view opens.

| 🌠 Avira System Speedup                                              |                                                                                              |                                                                                                    |
|---------------------------------------------------------------------|----------------------------------------------------------------------------------------------|----------------------------------------------------------------------------------------------------|
| File View Help                                                      |                                                                                              |                                                                                                    |
| <b>RAVIRA</b>                                                       | Avira System Speedup                                                                         |                                                                                                    |
| HOME<br>Status                                                      | Date of last junk file clean up<br>Scan never performed                                      | Run scanner                                                                                                  |
| Statistics<br>System information                                    | Junk Files                                                                                   |                                                                                                    |
| SYSTEM CLEANER<br>Junk Files<br>Registry Cleaner<br>Privacy Cleaner | <ul> <li>✓ Recycle Bin</li> <li>✓ Windows log files</li> <li>✓ Old Profetch files</li> </ul> | <ul> <li>✓ Temporary files</li> <li>✓ Windows Junk Files</li> <li>✓ Empty folder in Program Files</li> </ul> |
| Smart Defragmenter                                                  | Hotfix uninstaller                                                                           | Memory dumps                                                                                                 |
| SYSTEM OPTIMIZER<br>Startup Manager<br>NetState<br>Process Manager  | Download files for Windows Update Application logs                                           | 📄 Invalid shortcut link                                                                                      |
| Service Manager                                                     | Additional files/folders you wish Avira Sy                                                   | rstem Speedup to remove                                                                                      |
| ★ TOOLS<br>Tuneup<br>Drivers                                        | 📄 User defined Path                                                                          | <u>Settings</u>                                                                                              |
| Uninstaller<br>File recovery                                        | 📄 Select All / Clean all categories                                                          |                                                                                                    |

2. If necessary, adjust the settings of the scanner.

By default, the scanner looks for:

- Recycle Bin
- Windows log files
- Old Profetch files
- Application logs
- Temporary files
- Windows Junk Files
- Empty folder in Program Files
- Memory dumps
- **3.** Optional: If you want to add specific files or folders, which should always be removed by Avira System Speedup, activate the option **User defined Path** and click **Settings**.
  - a) Click **Add new**.

A dialog opens, for adding files or folders to the list.

b) Type the path to the folder or file in the **Add folder** or **Add file** fields, or click the browse buttons [...] to select them from the explorer.

You can also choose certain types of files within a folder, by activating any of the suggested expressions (for example \*.tmp or \*.dmp). Multiple selection is allowed.

c) Click OK.

The path is added to the user-defined list.

d) Click **OK** to return to the Junk Files settings view.

#### 4. Click Run scanner.

The scanner displays the list of the detected junk files.

| ile View Help      | Avira System                       | n Speedup  |                     |
|--------------------|------------------------------------|------------|---------------------|
| HOME<br>Status     | Start Scanning<br>Junk Files detec | ted: 0     |                     |
| Statistics         | File                               | Path       | Size Modified       |
| System information | 🗉 🗹 퉬 Recycle Bir                  | n          | 19,8 MB (560 Files) |
| SYSTEM CLEANER     | 🗉 🗹 🕌 Temporary                    | y files    | 135,1 MB (30 Files) |
| Junk Files         | 🗉 🗉 📔 Windows I                    | log files  | 217,3 KB (14 Files) |
| Registry Cleaner   | Windows 1                          | Junk Files | 0 Bytes ( 0 File)   |
| Privacy Cleaner    |                                    |            |                     |
| Smart Defragmenter |                                    |            |                     |
| SYSTEM OPTIMIZER   |                                    |            |                     |
| Startup Manager    |                                    |            |                     |
| NetState           |                                    |            |                     |
| Process Manager    |                                    |            |                     |
| Service Manager    |                                    |            |                     |
| K TOOLS            |                                    |            |                     |
| Tuneup             |                                    |            |                     |
| Drivers            | •                                  |            |                     |
| Uninstaller        |                                    |            |                     |

- **5.** Optional: You can review the list of detected items and eventually deselect the ones you want to keep.
- **6.** Optional: Before you let the cleaner remove the junk files, you can make a backup of your system, by activating the option **Create system restore point before cleaning Junk Files**.
- To remove the junk files from your system, click **Run cleaner**.
   When finished, the cleaner shows the number of removed files and of remaining junk files.
- 8. Click Close, to return to the Junk Files settings view.

### 3.2.2 Setting the Registry Cleaner

1. Click Registry Cleaner in the sidebar.

The Registry Cleaner view opens.

| File View Help                          |                                                     |                 |                       |
|-----------------------------------------|-----------------------------------------------------|-----------------|-----------------------|
| <b>RAVIRA</b>                           | Avira System Speed                                  | lup             |                       |
| HOME<br>Status<br>Statistics            | Date of last registry clean<br>Scan never performed |                 | Find errors           |
| System information                      | Registry Errors                                     |                 |                       |
| 🚿 SYSTEM CLEANER                        | 📄 Start Menu                                        | Applications ID | 🗹 Firewall            |
| Junk Files<br>Registry Cleaner          | Application path                                    | Share DLL       | Startup entries       |
| Privacy Cleaner                         | Sounds entries                                      | Fonts entries   | 🗹 Interface libraries |
| Smart Defragmenter                      | ActiveX and COM                                     | 🗹 Help entries  | CLSID libraries       |
| SYSTEM OPTIMIZER<br>Startup Manager     | ✓ File extension                                    | ✓ Installation  | ✓ Uninstallation      |
| NetState<br>Process Manager             | Full System Scan                                    |                 |                       |
| Service Manager                         | 🗹 Installation folder                               | Software path   |                       |
| X TOOLS                                 |                                                     |                 |                       |
| Tuneup                                  |                                                     |                 |                       |
| Drivers<br>Uninstaller<br>File recovery | 📄 Select All / Clean all cate                       | gories          |                       |

**2.** If necessary, adjust the settings of the scanner.

The scanner can look for registry errors in:

- Start Menu
- Application path
- Sounds entries, etc.
- 3. Click Find errors.

The scanner displays the list of the detected registry errors.

| File View Help     |                             |       |      |             |
|--------------------|-----------------------------|-------|------|-------------|
| <b>ØAVIRA</b>      | Avira System Speedup        |       |      |             |
| 📅 НОМЕ             | Start Scanning              |       |      |             |
| Status             | Registry errors detected: 0 |       |      |             |
| Statistics         | Item Path                   | Value | Data | Description |
| System information | 🗹 🍌 Uninstallation          | (0)   |      |             |
| SYSTEM CLEANER     | 🗹 퉬 Installation            | (0)   |      |             |
| Junk Files         | 🗹 퉬 Applications ID         | (0)   |      |             |
| Registry Cleaner   | 🗹 🍌 Firewall                | (0)   |      |             |
| Privacy Cleaner    | 🗹 🍌 Application path        | (0)   |      |             |
| Smart Defragmenter | 🗹 퉬 Share DLL               | (0)   |      |             |
| SYSTEM OPTIMIZER   | 🗹 🌗 Startup entries         | (0)   |      |             |
| Startup Manager    | 🔽 🌗 Fonts entries           | (0)   |      |             |
| NetState           | 🗹 퉬 Help entries            | (0)   |      |             |
| Process Manager    | 🗹 퉬 Sounds entries          | (0)   |      |             |
| Service Manager    | 🗉 🗹 퉬 ActiveX and COM       | (11)  |      |             |
| 🗙 TOOLS            | 🗉 🗹 퉬 Interface libraries   | (5)   |      |             |
|                    | 🗉 💌 퉬 CLSID libraries       | (33)  |      |             |
| Drivers            |                             |       |      |             |
| Uninstaller        | •                           | III   |      |             |

- **4.** Optional: You can review the list of detected items and eventually deselect the ones you want to keep.
- **5.** Optional: Before you let the cleaner remove the errors, you can make a backup of your system, by activating the option **Create system restore point before cleaning errors**.
- **6.** To remove the registry errors from your system, click **Clean errors**. When finished, the cleaner shows the number of fixed errors and eventually, the number of errors remaining.
- 7. Click Close, to return to the Registry Cleaner settings view.

### **Related topics:**

Managing the Windows Registry - page 35

### 3.2.3 Setting the Privacy Cleaner

1. Click Privacy Cleaner in the sidebar.

The Privacy Cleaner view opens.

| 🧭 Avira System Speedup<br>File View Help                                                                                                    |                                                                                                    |                                                                                                    |                                                                                                    |
|----------------------------------------------------------------------------------------------------|----------------------------------------------------------------------------------------------------|----------------------------------------------------------------------------------------------------|----------------------------------------------------------------------------------------------------|
| <b>RAVIRA</b>                                                                                                    | Avira System Speedup                                                                                                    |                                                                                                    |                                                                                                    |
| HOME<br>Status<br>Statistics                                                                                                    | Date of last privacy clean<br>Scan never performed                                                                                                    |                                                                                                    | Run scanner                                                                                                    |
| System information                                                                                                    | Browser Activity                                                                                                    |                                                                                                    |                                                                                                    |
| <ul> <li>SYSTEM CLEANER</li> <li>Junk Files</li> <li>Registry Cleaner</li> <li>Privacy Cleaner</li> <li>Smart Defragmenter</li> <li>SYSTEM OPTIMIZER</li> <li>Startup Manager</li> <li>NetState</li> </ul> | <ul> <li>IE temporary files</li> <li>Autocomplete form history</li> <li>IE recently typed URLs</li> <li>Chrome temporary files</li> <li>Firefox temporary files</li> <li>Firefox session</li> <li>History</li> </ul> | <ul> <li>IE cache files</li> <li>IE password</li> <li>Chrome Cookies</li> <li>Chrome Internet history</li> <li>Firefox cookies</li> <li>Compact Firefox database</li> </ul> | <ul> <li>IE Cookies</li> <li>Index.dat files</li> <li>Chrome form history</li> <li>Compact Chrome database</li> <li>Firefox form history</li> <li>Firefox Internet history</li> </ul> |
| Process Manager<br>Service Manager<br>X TOOLS<br>Tuneup                                                                                                    | Office MRU     APP MRU     Office Office MRU     Office MRU     Office MRU                                                                                                    | 𝗭 Windows MRU<br>𝗭 App History                                                                                                    | <ul> <li>✓ Explorer MRU</li> <li>✓ Recent Documents</li> </ul>                                                                                                    |
| Drivers<br>Uninstaller<br>File recovery                                                                                                    | 📄 Select All / Clean all categorie                                                                                                    | S                                                                                                    |                                                                                                    |

2. If necessary, adjust the settings of the scanner.

The scanner can look for privacy issues in:

- Browser Activity
  - IE temporary files
  - IE cache files
  - Chrome temporary files
  - Firefox temporary files, etc.
- History
  - MS Office history
  - Windows history
  - Recent documents record, etc.
- 3. Click Run scanner.

The scanner displays the list of the detected privacy issues.

| File View Help     |                                       |               |
|--------------------|---------------------------------------|---------------|
| <b>ØAVIRA</b>      | Avira System Speedup                  |               |
| 📅 НОМЕ             | Privacy scan completed                | Run cleaner   |
| Status             | Privacy issues detected: 90 (13,7 MB) | Run cleaner   |
| Statistics         | File Path                             | Size Modified |
| System information | 🗉 🗹 🐌 Windows history                 | 18,0 KB (18)  |
| SYSTEM CLEANER     | 🗉 🖃 📙 Explorer history                | 2,0 KB (2)    |
| Junk Files         | 🗉 🗹 🍺 IE temporary files              | 212,2 KB (9)  |
| Registry Cleaner   | 🗉 🗹 퉬 IE cache files                  | 2,0 KB (1)    |
| Privacy Cleaner    | E Recent documents record             | 232,1 KB (28) |
| Smart Defragmenter | 🗉 🔽 📔 Firefox temporary files         | 3,2 MB (28)   |
| SYSTEM OPTIMIZER   | 🗉 🗹 🍺 Firefox Internet history        | 10,0 MB (1)   |
| Startup Manager    |                                       | 342 Bytes (2) |
| NetState           | 🗉 🔽 📔 FireFox Crash Report            | 10 Bytes (1)  |
| Process Manager    |                                       |               |
| Service Manager    |                                       |               |
| X TOOLS            |                                       |               |
| Tuneup             |                                       |               |
| Drivers            |                                       |               |
| Uninstaller        | •                                     |               |

- **4.** Optional: You can review the list of detected items and eventually deselect the ones you want to keep.
- **5.** Optional: Before you let the cleaner remove the issues, you can make a backup of your system, by activating the option **Create restore point before cleaning privacy issues**.
- **6.** To remove the privacy issues from your system, click **Run cleaner**. When finished, the cleaner shows the number of fixed issues and eventually, the number of issues remaining.
- 7. Click Close to return to the Privacy Cleaner settings view.

### 3.2.4 Setting the Smart Defragmenter

#### Note

The Smart Defragmenter cannot be used on SSD systems, therefore the SSD users should deactivate this module.

### 1. Click Smart Defragmenter in the sidebar.

The Smart Defragmenter view opens.

| Avira System Speedup<br>File View Help                                                                                  |          |                                                                                                    |                            |                        |                                         |  |
|----------------------------------------------------------------------------------------------------|----------|----------------------------------------------------------------------------------------------------|----------------------------|------------------------|-----------------------------------------|--|
| <b>RAVIRA</b>                                                                                                    | Avira S  | ystem Spe                                                                                               | edup                       |                        |                                         |  |
| HOME Status Statistics System information SYSTEM CLEANER Junk Files Registry Cleaner Privacy Cleaner Smart Defragmenter | Scan nev | er performed<br>Skip large files<br>Skip files larger<br>Enable Super D<br>Use the Super I<br>position. | than 10 Mb.<br>efragmenter | analyze and place diff | Sca<br>ferent type of files in the corr |  |
| SYSTEM OPTIMIZER                                                                                                    | User def | ined Path                                                                                               | Availablesize              | Total size             | Percentage                              |  |
| Startup Manager<br>NetState<br>Process Manager<br>Service Manager                                                       |          | C:\                                                                                                    | 22,6 GB                    | 31,9 GB                |                                         |  |
| X TOOLS<br>Tuneup<br>Drivers                                                                                            |          |                                                                                                    |                            |                        |                                         |  |
| Uninstaller<br>File recovery                                                                                            |          |                                                                                                    |                            |                        |                                         |  |

- 2. If necessary, adjust the settings of the defragmenter.
  - Skip large files: Skip files larger than 10 Mb.
  - Enable Super Defragmenter: Use it to analyze and place files according to their type.
- **3.** Optional: You can disable the defragmenting for a certain drive, by clicking the checkmark in the first column of the *User defined Path Settings* table.
- 4. Click Scan.

The scanner displays the list of the detected fragmented files.

| 💕 Avira System Speedup |                                     |       |
|------------------------|-------------------------------------|-------|
| File View Help         |                                     |       |
| <b>RAVIRA</b>          | Avira System Speedup                |       |
| 👚 НОМЕ                 | Fragmented files scanning completed |       |
| Status                 | Fragmented files detected: 0        |       |
| Statistics             | File                                | Size  |
| System information     |                                     |       |
| SYSTEM CLEANER         |                                     |       |
| Junk Files             |                                     |       |
| Registry Cleaner       |                                     |       |
| Privacy Cleaner        |                                     |       |
| Smart Defragmenter     |                                     |       |
| SYSTEM OPTIMIZER       |                                     |       |
| Startup Manager        |                                     |       |
| NetState               |                                     |       |
| Process Manager        |                                     |       |
| Service Manager        |                                     |       |
| X TOOLS                |                                     |       |
| Tuneup                 |                                     |       |
| Drivers                |                                     |       |
| Uninstaller            |                                     |       |
| File recovery          |                                     | Close |
|                        |                                     | Close |

- **5.** Optional: You can review the list of detected items and eventually deselect the ones you want to keep.
- **6.** To fix the issues, click **Start defrag**. When finished, the cleaner shows the number of fragmented files remaining.
- 7. Click Close to return to the Smart Defragmenter settings view.

### 3.2.5 Setting exceptions to the SYSTEM CLEANER

You can define exceptions to the Junk Files Cleaner, to the Registry Cleaner and to the cookies scanner of the Privacy Cleaner.

- **1.** Click **Status** in the sidebar.
- **2.** In the Status view, click the settings button an ext to **Exclusion list**.

The settings dialog for the Exclusion list opens.

| 🖌 Avira System Speedup                                                                         |   | <b></b> X        |
|------------------------------------------------------------------------------------------------|---|------------------|
| Exclusion list for File Cleaner Exclusion list for Registry Cleaner Exclusion list for Cookies |   |                  |
|                                                                                                |   | Add file         |
|                                                                                                |   | Add folder       |
| c:\users\testadmin\music\*                                                                     |   |                  |
|                                                                                                |   |                  |
|                                                                                                |   |                  |
|                                                                                                |   |                  |
|                                                                                                |   |                  |
|                                                                                                |   |                  |
|                                                                                                |   |                  |
|                                                                                                | _ | Remove from list |
| ОК                                                                                             |   | Cancel           |

- **3.** To add exceptions to the Junk Files Cleaner, click the tab **Exclusion list for File Cleaner**.
  - a) Click the browse buttons [...] to navigate to the file or folder you want to exclude from the cleaner, or type the path in the field.

In the first field, you can type or browse for individual files. Use the second field for entire folders.

- b) Click **Add file** or **Add folder** to add the selected file or folder to the exceptions list.
- c) Optional: To remove an entry from the exceptions list, select the path in the list and click **Remove from list**.
- 4. To add exceptions to the Registry Cleaner, click the tab **Exclusion list for Registry Cleaner**.

#### Warning

If you select a folder to be excluded, its sub-folders are not automatically excluded.

a) Select a registry key type from the drop-down list.

| 🧭 Avira System Speedup                 | a System Speechap                                              | ×    |
|----------------------------------------|----------------------------------------------------------------|------|
| Exclusion list for File Cleaner        | Exclusion list for Registry Cleaner Exclusion list for Cookies |      |
| HKEY_CLASSES_ROOT                      | ▼ Add                                                          |      |
| HKEY_CLASSES_ROOT<br>HKEY_CURRENT_USER |                                                                | =1   |
| HKEY_LOCAL_MACHINE                     |                                                                |      |
| HKEY_USERS                             |                                                                |      |
|                                        |                                                                |      |
|                                        |                                                                |      |
|                                        |                                                                |      |
|                                        |                                                                |      |
|                                        |                                                                |      |
|                                        |                                                                |      |
|                                        |                                                                |      |
|                                        | Remove from                                                    | list |
|                                        |                                                                |      |
|                                        | OK Cancel                                                      |      |
|                                        |                                                                |      |

- b) Eventually complete the path to the key you want to set as an exception, in the second field, then click **Add**.
- c) Optional: To remove an entry from the exceptions list, select the path in the list and click **Remove from list**.

5. To add exceptions to the cookies scanner of the Privacy Cleaner, click the tab **Exclusion list for Cookies**.

| 6 | Avira System Speedup                                       | -     |               |                                   | ×        |
|---|------------------------------------------------------------|-------|---------------|-----------------------------------|----------|
|   | Exclusion list for File Cleaner   Exclusion list for Regis | try C | leaner Exclus | on list for Cookies               |          |
|   | The Cookies that will be removed                           |       |               | The Cookies that you want to keep |          |
|   | autohotkey.com                                             | -     |               | www.twitter.com                   | <u>^</u> |
|   | mozilla.org                                                | Ξ     |               | twitter.com                       |          |
|   | download.mozilla.org                                       | -     |               | www.baidu.com                     | E        |
|   | statse.webtrendslive.com                                   |       | <-            | baidu.com                         |          |
|   | qarchive.org                                               |       |               | www.live.com                      |          |
|   | addthis.com                                                |       |               | live.com                          |          |
|   | kontera.com                                                |       | ->            | login.live.com                    |          |
|   | scorecardresearch.com                                      |       |               | www.google.com                    |          |
|   | doubleclick.net                                            |       |               | google.com                        |          |
|   | legolas-media.com                                          |       |               | mail.google.com                   |          |
|   | exelator.com                                               |       |               | www.msn.com                       |          |
|   | bizographics.com                                           | Ŧ     |               | msn.com                           | -        |
|   | +                                                          |       |               |                                   | +        |
|   |                                                            |       |               | OK Cance                          |          |

- a) To add a new cookie to the list *The Cookies that will be removed*, type the domain in the field under the list and click the add [+] button.
- b) To add a new cookie to the list *The Cookies that you want to keep*, type the domain in the field under the list and click the add [+] button.
- c) To move a cookie from one list to the other, select the cookie and click the arrow button that is pointing to the other list.

### 3.3 Running the scan and cleanup

After setting the SYSTEM CLEANER modules, you can run the scan and cleanup manually at any time.

1. Click Status in the sidebar.

| 🌠 Avira System Speedup                             |                                                   |                             |                |
|----------------------------------------------------|---------------------------------------------------|-----------------------------|----------------|
| File View Help                                     |                                                   |                             |                |
| <i>©</i> AVIRA                                     | Avira System Speedup                              |                             |                |
| HOME<br>Status<br>Statistics<br>System information | Your System Requires ATTENT<br>Last Error Search: | Today                       |                |
| SYSTEM CLEANER                                     | Cleanup                                           |                             |                |
| Junk Files<br>Registry Cleaner                     | 🗹 Junk Files                                      |                             | \$             |
| Privacy Cleaner                                    | Registry Cleaner                                  |                             | \$             |
| Smart Defragmenter                                 | 🗹 Privacy Cleaner                                 |                             | ¢              |
| SYSTEM OPTIMIZER<br>Startup Manager                | ☑ Smart Defragmenter                              |                             | \$             |
| NetState<br>Process Manager                        | Shutdown PC after cleanup                         |                             |                |
| Service Manager                                    | Start scan                                        | Exclusion list              | \$             |
| 🗙 TOOLS                                            |                                                   | Scheduler Settings          | 0              |
| Типеир                                             |                                                   | Program Settings            | \$             |
| Drivers                                            |                                                   | Startup Optimizer           | \$             |
| Uninstaller<br>File recovery                       |                                                   | Full version(License expire | es:19.11.2013) |

- **2.** In the Status view, under *Cleanup*, select which modules of the cleaner you want to activate or deactivate, by clicking their names.
  - Junk Files
  - Registry Cleaner
  - Privacy Cleaner
  - Smart Defragmenter
- **3.** Optional: If you want to shut down the system after running the cleanup, activate the option **Shutdown PC after cleanup**.
- 4. Click Start scan.

A progress bar in the Status view shows the scanning process. The number of detected issues is displayed next to each module in the *Cleanup* area.

| 🌠 Avira System Speedup                             |                                                     |                    |                         | ×       |
|----------------------------------------------------|-----------------------------------------------------|--------------------|-------------------------|---------|
| File View Help                                     |                                                     |                    |                         |         |
| <i>C</i> AVIRA                                     | Avira System Speedup                                |                    |                         |         |
| HOME<br>Status<br>Statistics<br>System information | Your System Requires ATTENTIC<br>Last Error Search: | N<br>Today         |                         |         |
| SYSTEM CLEANER                                     | Cleanup                                             |                    |                         |         |
| Junk Files<br>Registry Cleaner                     | 🗹 Junk Files                                        | <u>63</u>          | <u>39 Item(s) found</u> | ٥       |
| Privacy Cleaner                                    | 🗹 Registry Cleaner                                  | 7                  | <u>6 Item(s) found</u>  | ¢       |
| Smart Defragmenter                                 | Verivacy Cleaner                                    | 9                  | 0 Item(s) found         | ٥       |
| SYSTEM OPTIMIZER<br>Startup Manager                | Smart Defragmenter                                  |                    | <u>No Problems</u>      | •       |
| NetState<br>Process Manager<br>Service Manager     | Shutdown PC after cleanup                           | Exclusion list     |                         | ¢       |
| X TOOLS                                            | Repair Close                                        | Scheduler Settings | 0                       | \$      |
| Tuneup                                             |                                                     | Program Settings   |                         | ٥       |
| Drivers                                            |                                                     | Startup Optimizer  |                         | ♦       |
| Uninstaller<br>File recovery                       |                                                     | Full versi         | on(License expires:19.1 | 1.2013) |

#### Note

In case you are not sure about removing all the detected issues, you can deactivate certain modules or you can cancel the cleanup by clicking **Close** and review the detected lists in each module.

5. Click Repair, to start fixing the found issues.

The system status should be *GOOD* (green) and the Cleanup modules should indicate **No Problems**.

#### Note

Some issues might persist in the *Cleanup* area even after repair, because the temporary folders constantly store new history/ privacy/ junk files, locked registry errors cannot be removed, new fragmented files are continuously created, etc.

### 3.4 Scheduling the SYSTEM CLEANER

You can use the Scheduler to set up and run the SYSTEM CLEANER modules automatically, after setting the cleanup modules.

- 1. Click Status in the sidebar.
- 2. In the Status view, click the settings button 🙆 next to Scheduler Settings.

The Scheduler Settings wizard starts.

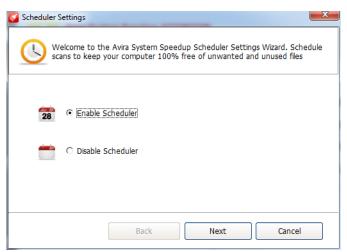

3. Click Enable Scheduler and click Next.

| Scheduler Settings  |                                                                                                    | ×    |
|---------------------|----------------------------------------------------------------------------------------------------|------|
|                     | o the Avira System Speedup Scheduler Settings Wizard. Scher<br>ep your computer 100% free of unwanted and unused files | dule |
| Please set the scan | schedule:                                                                                                    |      |
| Weekly              | •                                                                                                    |      |
| Mon.                | 🗆 Tue. 🗌 Wed.                                                                                                    |      |
| 🗖 Thu.              | 🗆 Fri. 🔲 Sat.                                                                                                    |      |
| 🗖 Sun.              | 15:06                                                                                                    |      |
|                     | Back Next Cancel                                                                                                    |      |

- 4. Select the frequency of the cleanup from the drop-down list.
  - **Single**: Set the date and the time for the one-time cleanup task.
  - **Daily**: Set the time for the daily cleanup task.
  - Weekly: Set the day(s) of the week and the time for the weekly cleanup task.
- 5. Click Next.

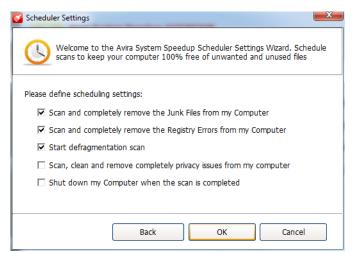

6. Activate the cleanup modules and options you want to schedule.

## *<b>AVIRA*

- Scan and completely remove the Junk Files from my Computer
- Scan and completely remove the Registry Errors from my Computer
- Start defragmentation scan
- Scan, clean and remove completely privacy issues from my computer
- Shut down my Computer when the scan is completed
- 7. Click OK.

| Exclusion list     | ¢ |
|--------------------|---|
| Scheduler Settings | 1 |
| Program Settings   | Ф |
| Startup Optimizer  | Ф |

The Scheduler is active (green). Point your mouse to the green switch, to see the day and time it is set to run the cleanup.

8. Optional: To disable the Scheduler, click the green switch next to Scheduler Settings, click Disable Scheduler, then click Next.

The Scheduler is disabled (red).

### 3.5 Statistics view

Click **Statistics** in the sidebar, to see data about the scanner's activity and product's version information.

| 🖌 Avira System Speedup<br>File View Help |                          |             |
|------------------------------------------|--------------------------|-------------|
| <b>RAVIRA</b>                            | Avira System Speedup     |             |
| HOME<br>Status                           |                          |             |
| Statistics<br>System information         | Total scans performed    | 8           |
| 🚿 SYSTEM CLEANER                         | Total Junk Files cleaned | 0 Bytes     |
| Junk Files<br>Registry Cleaner           | Errors fixed to date     | 0           |
| Privacy Cleaner<br>Smart Defragmenter    | Errors found to date     | 1606        |
|                                          | Errors fixed this month  | 0           |
| Startup Manager                          | License expires          | 19.11.2013  |
| Process Manager                          | Last update              | 07.01.2013  |
| Service Manager                          | Version                  | V1.2.1.8200 |
| K TOOLS<br>Tuneup                        |                          |             |
| Drivers<br>Uninstaller                   |                          |             |
| File recovery                            |                          |             |

- Errors fixed to date
- Total scans performed

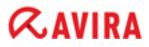

- Total Junk Files cleaned
- Errors found to date
- Errors fixed this month
- License expires
- Last update
- Version

### 3.6 System information view

Click System Information in the sidebar, to see data about the system's activity.

| 🎸 Avira System Speedup              |                      |            |                           |
|-------------------------------------|----------------------|------------|---------------------------|
| File View Help                      |                      |            |                           |
| <b>RAVIRA</b>                       | Avira System Speedup |            |                           |
| 🕂 НОМЕ                              |                      |            |                           |
| Status                              |                      |            |                           |
| Statistics<br>System information    | Operating System     |            | Windows 7 Enterprise(x64) |
| SYSTEM CLEANER                      | System up time       |            | 00:10:24                  |
| Junk Files                          | Process count        |            | 41                        |
| Registry Cleaner<br>Privacy Cleaner | Disk usage           |            | 0K/S                      |
| Smart Defragmenter                  | Busiest application  |            | System Idle               |
| SYSTEM OPTIMIZER                    |                      |            | -                         |
| Startup Manager                     | CPU usage            |            | 6%                        |
| NetState<br>Process Manager         | Memory usage         |            | 67 %                      |
| Service Manager                     | Network flow         | 😭 0,00 K/S | 👵 0,00 K/S                |
| X TOOLS                             |                      |            |                           |
| Tuneup                              |                      |            |                           |
| Drivers                             |                      |            |                           |
| Uninstaller                         |                      |            |                           |
| File recovery                       |                      |            |                           |
|                                     |                      |            |                           |

- Operating System
- System up time
- Process count
- Disk usage
- Busiest application
- CPU usage
- Memory usage
- Network flow

You can also see information about your system by activating the system information bar from the menu: **View** > **Show toolbar on the desktop** 

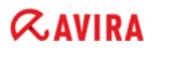

🎓 0,00 K/S 🌷 0,00 K/S 💑 CPU: 6% 🔅 Mem: 65 %

It shows in real-time the upload and download speed, the CPU and memory usage of your system. You can drag and place the bar freely on your desktop. By double-clicking the bar, you can open Avira System Speedup.

#### **Related topics:**

*Configuring Avira System Speedup* - page 8 To get started with the configuration, you first have to check the **Program Settings**.

## 4 Backing up and restoring files

Avira System Speedup assists you in creating backups of your files, restoring your system to a certain state and even recovering deleted files.

### 4.1 Creating a backup of your files

- 1. Click Tuneup in the sidebar.
- 2. On the **File tuneup** tab, look for the *File/Folder backup* feature and click the **Run now** button next to it.

The Windows Backup wizard starts. (Example for Windows 7)

3. Select the destination of the backup.

| and the second second sec |                                       |                       |
|----------------------------------------------------------------------------------------------------|---------------------------------------|-----------------------|
| Set up backup                                                                                                    |                                       | -                     |
|                                                                                                    |                                       |                       |
| Select where you want to save your bac                                                                                                    | ckup                                  |                       |
| We recommend that you save your backup on an e                                                                                                    | xternal hard drive. <u>Guidelines</u> | for choosing a backup |
| destination                                                                                                    |                                       |                       |
| Save backup on:                                                                                                    | 10000 0000                            |                       |
| Backup Destination                                                                                                    | Free Space                            | Total Size            |
| USB (E:)                                                                                                    | 2,71 GB                               | 7,31 GB               |
| Refresh                                                                                                    | <b>5</b>                              | ve on a network       |
| Kenesin                                                                                                    |                                       | ve on a network       |
|                                                                                                    |                                       |                       |
| Other people might be able to access your back                                                                                                    | ackup on this location type. <u>M</u> | lore information      |
| ▲ Other people might be able to access your backers                                                                                                    | ackup on this location type. <u>N</u> | lore information      |

- Select a drive from the list (for example USB).
- To save the backup on a network location, click **Save on a network**. In the next dialog you can type the path or browse to the location, then you have to insert the network username and password.
- 4. Click Next.

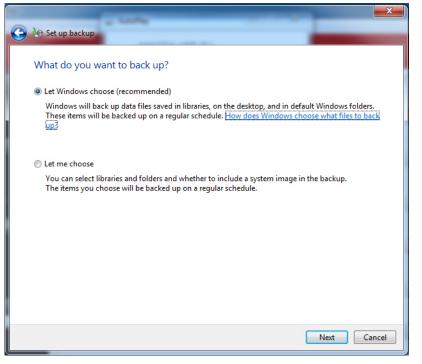

- 5. Choose the backup mode.
  - Let Windows choose (recommended)
  - Let me choose
- 6. Click Next and review the backup settings you made.

| 😥 Set up backup                     | 100%               |                                |
|-------------------------------------|--------------------|--------------------------------|
| Review your bac                     | kup settings       |                                |
| Backup Location:<br>Backup Summary: | USB (E:)           |                                |
| Items                               |                    | Included in backup             |
| All users                           |                    | Default Windows folders and Io |
| Schedule:                           | Every Sonntag at 1 | 9:00 <u>Change schedule</u>    |
|                                     |                    | Save settings and run backup   |

7. Optional: You can schedule regular backups for your files: Click Change schedule.

| A COLUMN                         |                                                                                                    |
|----------------------------------|----------------------------------------------------------------------------------------------------|
| 🗑 Set up backup                  | Inclusion and Inc.                                                                                                    |
| Files that have<br>your backup a | do you want to back up?<br>changed and new files that have been created since your last backup will be added to<br>ccording to the schedule you set below.<br>p on a schedule (recommended)<br>Weekly |
| What day:                        | Mittwoch 🗸                                                                                                    |
| What time:                       | 19:00 -                                                                                                    |
|                                  |                                                                                                    |
|                                  |                                                                                                    |
|                                  | OK Cancel                                                                                                    |

- a) Activate the option **Run backup on a schedule**.
- b) Select from the drop-down lists how often, on what day and time the backup should run.
- c) Click **OK**.
- 8. Click Save settings and run backup.

The backup process starts.

| - Mark Control Band       | System and Security                                    | t 0,00 K/S ₹ 0,00 K/S<br>Backup and Restore v 4                                                                                                    | and the second second second second second second second second second second second second second second second | □ X<br>Mem: 81 |
|---------------------------|--------------------------------------------------------|----------------------------------------------------------------------------------------------------|----------------------------------------------------------------------------------------------------|----------------|
| File Edit View Tools Help | System and Security                                    |                                                                                                    | not Panet                                                                                                    | ~              |
| Control Panel Home        | Back up or resto                                       | ore your files<br>                                                                                                    | 😵 View Details                                                                                                   |                |
|                           | Backup<br>Location:                                    | USB (E:)<br>2,71 GB free of 7,31 GB<br>Backup size: Not Available<br>@Manage space                                                                                               | 🛞 Back up now                                                                                                    | E              |
| See also<br>Action Center | Next backup:<br>Last backup:<br>Contents:<br>Schedule: | Not scheduled<br>Never<br>Files in libraries and personal folders for all<br>users<br>None. Select Back up now to run backup<br>manually.<br>Turn on schedule<br>Change settings |                                                                                                    |                |
| 🔞 Windows Easy Transfer   | Restore                                                |                                                                                                    |                                                                                                    |                |

### 4.2 Restoring to a system backup

**1.** In the menu bar click **View** > **System Restore**.

The list of available restore points opens.

| estore Point                    | Created             | Туре                |  |
|---------------------------------|---------------------|---------------------|--|
| vira System Speedup(1.2.1.8200) | 03.01.2013 16:45:54 | Application install |  |
| vira System Speedup(1.2.1.8200) | 04.01.2013 13:51:01 | Application install |  |
| /ira System Speedup(1.2.1.8200) | 04.01.2013 16:46:45 | Application install |  |
| /ira System Speedup(1.2.1.8200) | 07.01.2013 13:07:06 | Application install |  |
|                                 |                     |                     |  |
|                                 |                     |                     |  |
|                                 |                     |                     |  |
|                                 |                     |                     |  |
|                                 |                     |                     |  |
|                                 |                     |                     |  |
|                                 |                     |                     |  |

2. Select a *Restore point* from the list, click **Restore**, then click **Restore** again, to confirm the action.

You will be asked to restart the system, in order to start the System Restore action.

3. Optional: To delete a *Restore point* from the list, select it and click **Delete**.

### 4.3 Recovering deleted files

Note

You can recover data from a quick-formatted disk, but not from a fully formatted disk.

Note

In some cases, it is not possible to recover the files completely, so the contents may differ from the originals. The best chances to recover files are when the files are not on drive C: and when they are restored as soon as possible.

#### Warning

You cannot use the File recovery feature to recover recently deleted files from your digital camera, flash memories, other USB devices or CD/DVDs.

1. Click File recovery in the sidebar, then click Scan now.

The advanced search dialog allows you to specify the drive, the file extension and the time interval to scan.

| 🌠 Avira System Speedup                                                                                                    |                                                                                                    | (-   - ×   |
|----------------------------------------------------------------------------------------------------|----------------------------------------------------------------------------------------------------|------------|
| File View Help                                                                                                    |                                                                                                    |            |
| ≪avira →                                                                                                    | Avira System Speedup                                                                                                    |            |
| ✿ HOME<br>Status<br>Statistics<br>System information                                                                                                    | This feature allows you to scan your hard disk and find files you have deleted earlier. You a some of the deleted files and save them to your computer.                                                                                                    | an recover |
| SYSTEM CLEANER<br>Junk Files<br>Registry Cleaner<br>Privacy Cleaner<br>Smart Defragmenter<br>SYSTEM OPTIMIZER<br>Startup Manager<br>NetState<br>Process Manager<br>Service Manager | The drive you want to scan:       C:       •         Please enter the file name or file extension:       •       •         Please choose the date when you last accessed this file:       •       •         © 24Hour       •       Within One Week       •         © Within One Month       •       •       • |            |
| ★ TOOLS<br>Tuneup<br>Drivers<br>Uninstaller<br>File recovery                                                                                                    | OK Cancel                                                                                                    | ican now   |

2. Select the search criteria and click OK.

The scanner displays the search results.

| 🌠 Avira System Speedup                             |                     |                                                                         |              |                  |
|----------------------------------------------------|---------------------|-------------------------------------------------------------------------|--------------|------------------|
| File View Help                                     |                     |                                                                         |              |                  |
| <b>RAVIRA</b>                                      | Avira System Speed  | dup                                                                     |              |                  |
| HOME<br>Status<br>Statistics<br>System information | some of the deleter | you to scan your hard disk and fin<br>d files and save them to your com | nputer.      |                  |
|                                                    | Items(0)            | File extension                                                          | Create date  | Last modify date |
| SYSTEM CLEANER                                     |                     |                                                                         |              |                  |
| Junk Files<br>Registry Cleaner                     |                     |                                                                         |              |                  |
| Privacy Cleaner                                    |                     |                                                                         |              |                  |
| Smart Defragmenter                                 |                     |                                                                         |              |                  |
| SYSTEM OPTIMIZER                                   |                     |                                                                         |              |                  |
| Startup Manager                                    |                     |                                                                         |              |                  |
| NetState                                           |                     |                                                                         |              |                  |
| Process Manager                                    |                     |                                                                         |              |                  |
| Service Manager                                    |                     |                                                                         |              |                  |
| 🗙 TOOLS                                            |                     |                                                                         |              |                  |
| Tuneup                                             |                     |                                                                         |              |                  |
| Drivers                                            | •                   |                                                                         |              | 4                |
| Uninstaller                                        |                     |                                                                         |              |                  |
| File recovery                                      |                     |                                                                         | Recover file | Scan now         |
|                                                    |                     |                                                                         |              |                  |

#### Note

You can sort the list by clicking the column headers. If you want to search for a string, right-click on any entry in the list and click **Find text**.

3. Select the file you want to recover and click Recover file.

**4.** Select a destination on the system, where to save the file and click **Save**.

### 4.4 Backing up MBR

- 1. Click Tuneup in the sidebar.
- 2. On the Advanced utilities tab, locate the *MBR Backup/Restore* feature and click the **Run now** button next to it.

The MBR Backup/Restore dialog opens.

| Ý   |    | is fe<br>odifie |    | e wil         | l help        | o you         | u to | back  | up a          | nd r | esto | re th         | ne M | BR a | nd c | ompa | are the current MBR to its backup to check if it has been |
|-----|----|-----------------|----|---------------|---------------|---------------|------|-------|---------------|------|------|---------------|------|------|------|------|-----------------------------------------------------------|
|     |    |                 |    |               |               |               | L    | oad I | back          | up N | IBR  |               |      |      | Back | up c | urrent MBR Compare backup with current MBR                |
| 000 | 33 | CO              | 8E | DO            | BC            | 00            | 7C   | 8E    | CO            | 8E   | D8   | BE            | 00   | 7C   | BF   | 00   | <mark>8</mark> Å∎Ð¥. ∎À∎Ø¥. č.                            |
| 010 | 06 | В9              | 00 | 02            | FC            | F3            | Å4   | 50    | 68            | 1C   | 06   | СВ            | FB   | В9   | 04   | 00   | . <sup>1</sup> üó¤PhËû <sup>1</sup>                       |
| 020 | BD | ΒE              | 07 | 80            | 7E            | 00            | 00   | 7C    | 0B            | 0F   | 85   | 0E            | 01   | 83   | C5   | 10   | 残¾,1~                                                     |
| 030 | E2 | F1              | CD | 18            | 88            | 56            | 00   | 55    | C6            | 46   | 11   | 05            | C6   | 46   | 10   | 00   | âñÍ.∎V.UÆFÆF                                              |
| 040 | Β4 | 41              | BB | ÅÅ            | 55            | CD            | 13   | 5D    | 72            | 0F   | 81   | FB            | 55   | AA   | 75   | 09   | 'Å≫ªUÍ.]r. úUªu.                                          |
| 050 | F7 | C1              | 01 | 00            | 74            | 03            | FE   | 46    | 10            | 66   | 60   | 80            | 7E   | 10   | 00   | 74   | ÷Át.þF.f`∎~t                                              |
| 060 | 26 | 66              | 68 | 00            | 00            | 00            | 00   | 66    | $\mathbf{FF}$ | 76   | 08   | 68            | 00   | 00   | 68   | 00   | &fhfÿv.hh.                                                |
| 070 | 7C | 68              | 01 | 00            | 68            | 10            | 00   | B4    | 42            | 8Å   | 56   | 00            | 8B   | F4   | CD   | 13   | hh′B∎V.∎ôÍ.                                               |
| 080 | 9F | 83              | C4 | 10            | 9E            | $\mathbf{EB}$ | 14   | B8    | 01            | 02   | BB   | 00            | 7C   | 8Å   | 56   | 00   | IIÄ.Ië.,». IV.                                            |
| 090 | 8A | 76              | 01 | 8Å            | 4E            | 02            | 8Å   | 6E    | 03            | CD   | 13   | 66            | 61   | 73   | 1C   | FE   | ∎v.∎N.∎n.Í.fas.þ                                          |
| 0A0 | 4E | 11              | 75 | 0C            | 80            | 7E            | 00   | 80    | 0F            | 84   | 8Å   | 00            | B2   | 80   | EΒ   | 84   | N.u. [~.]. []. <sup>2</sup> ]ë]                           |
| 0B0 | 55 | 32              | E4 | 8Å            | 56            | 00            | CD   | 13    | 5D            | EΒ   | 9E   | 81            | 3E   | FE   | 7D   | 55   | 02ä∎V.Í.]ë∎ >þ}0                                          |
| 0C0 | AA | 75              | 6E | $\mathbf{FF}$ | 76            | 00            | E8   | 8D    | 00            | 75   | 17   | FÅ            | B0   | D1   | E6   | 64   | ªunÿv.è .u.ú°Ñæd                                          |
| ODO | E8 | 83              | 00 | B0            | $\mathrm{DF}$ | E6            | 60   | E8    | 7C            | 00   | B0   | $\mathbf{FF}$ | E6   | 64   | E8   | 75   | è∎.*Bæ`è .*ÿædèu                                          |
| 0E0 | 00 | FB              | B8 | 00            | BB            | CD            | 1Å   | 66    | 23            | CO   | 75   | 3B            | 66   | 81   | FB   | 54   | .û,.»Í.f#Àu;f ûT                                          |
| OFO | 43 | 50              | 41 | 75            | 32            | 81            | F9   | 02    | 01            | 72   | 2C   | 66            | 68   | 07   | BB   | 00   | CPAu2 ùr,fh.».                                            |
| 100 | 00 | 66              | 68 | 00            | 02            | 00            | 00   | 66    | 68            | 08   | 00   | 00            | 00   | 66   | 53   | 66   | .fhfhfSf                                                  |
| 110 | 53 | 66              | 55 | 66            | 6.8           | nn            | nn   | nn    | nn            | 66   | 6.8  | nn            | 70   | nn   | nn   | 66   | Sfllfb fb f                                               |

3. Available actions:

- To create a backup of the current MBR, click **Backup current MBR** and select the location and name of the backup file in the opening **Save As** dialog.
- To load a backup version of the MBR, click **Load backup MBR** and select the location and name of the backed-up file in the **Open** dialog.
- To compare a backup version with the current MBR, click **Compare backup with current MBR**. A message will inform you, if the versions are similar or different.
- **4.** To close the **MBR Backup/Restore** dialog, click **Cancel**.

## 5 Managing your system

With Avira System Speedup you can control the processes running on your system, monitor the services, the drivers and the Internet connections. It also helps managing your Windows Registry. When you want to uninstall programs, System Speedup removes them completely, without leaving junk files on your system.

### 5.1 Monitoring the services

#### 1. Click Service Manager in the sidebar.

The list of services is displayed.

| ile View Help                |                 |         |              |                                                                                                    |
|------------------------------|-----------------|---------|--------------|----------------------------------------------------------------------------------------------------|
| <b>RAVIRA</b>                | Avira System S  | Speedup |              |                                                                                                    |
| HOME<br>Status<br>Statistics |                 |         |              | the service functions, its current status, startup type and the<br>I. It enables you to start, stop, restart or uninstall services. |
| System information           | Service name    | Status  | Start        | Description                                                                                                    |
| SYSTEM CLEANER               | MozillaMaintena | Stopped | Manual start |                                                                                                    |
| Junk Files                   | TPAutoConnSvc   | Stopped | Manual start | ThinPrint .print component for printing with ThinPrint Ports                                                                        |
| Registry Cleaner             | n TPVCGateway   | Stopped | Manual start | ThinPrintprint-Komponente, die Druckdaten von dedizierte                                                                            |
| Privacy Cleaner              | VMTools         | Running | Auto start   | Provides support for synchronizing objects between the hos                                                                          |
| Smart Defragmenter           | VMUpgradeHelper | Running | Manual start | Virtual hardware upgrade helper service                                                                                             |
| SYSTEM OPTIMIZER             | WinDefend       | Running | Auto start   | Protection against spyware and potentially unwanted softw                                                                           |
| Startup Manager              |                 |         |              |                                                                                                    |
| NetState                     |                 |         |              |                                                                                                    |
| Process Manager              |                 |         |              |                                                                                                    |
| Service Manager              |                 |         |              |                                                                                                    |
| TOOLS                        |                 |         |              |                                                                                                    |
| -<br>Tuneup                  |                 |         |              |                                                                                                    |
| Drivers                      | •               |         | III          |                                                                                                    |
|                              |                 |         |              |                                                                                                    |

#### Note

You can sort the list by clicking the column headers. Click **Refresh** whenever you need to update the list.

- 2. Optional: To hide the Microsoft services from the list, activate the option Hide services from Microsoft.
- **3.** To change the status or the properties of a service in the list, click the service's name and take one of the available actions.
  - To stop a service, click **Stop**.
  - To start a service, click **Start**.
  - To uninstall a service, right-click its name and select **Uninstall** from the context menu.

- To open the folder where the service is located, right-click the service's name and select **Browse file** from the context menu.
- To run a Google search for the service's name in your browser, right-click the service's name and select **Search [name] in Google** from the context menu.

### 5.2 Monitoring the processes

1. Click Process Manager in the sidebar.

The list of active processes is displayed.

| le View Help                 |                                                                |      |           |          |                                  |
|------------------------------|----------------------------------------------------------------|------|-----------|----------|----------------------------------|
| <b>RAVIRA</b>                | Avira System Speedup                                           |      |           |          |                                  |
| HOME<br>Status<br>Statistics | This feature provides a list the owning account and p running. |      |           |          |                                  |
| System information           | Process                                                        | PID  | CPU usage | Memory   | Description                      |
| ダ SYSTEM CLEANER             | System Idle                                                    | 0    | 89%       | 24,0 KB  |                                  |
| Junk Files                   | 🖃 📑 System                                                     | 4    | 2%        | 1,4 MB   |                                  |
| Registry Cleaner             | smss.exe                                                       | 260  | 0%        | 756,0 KB | Windows Session Manager          |
| Privacy Cleaner              | 🧭 aviraspeedup.exe                                             | 2652 | 11%       | 47,2 MB  | Avira System Speedup             |
| Smart Defragmenter           | Csrss.exe                                                      | 424  | 0%        | 6,3 MB   | Client Server Runtime Process    |
| SYSTEM OPTIMIZER             | a explorer.exe                                                 | 1292 | 0%        | 35,8 MB  | Windows Explorer                 |
| Startup Manager              | 🖃 🔣 autohotkey.exe                                             | 1804 | 0%        | 9,2 MB   | AutoHotkey                       |
| NetState                     | roboscreencapture.exe                                          | 1260 | 0%        | 43,8 MB  |                                  |
| Process Manager              | vm vmwaretray.exe                                              | 2312 | 0%        | 5,1 MB   | VMware Tools tray application    |
| Service Manager              | vmwareuser.exe                                                 | 2320 | 0%        | 12,1 MB  | VMware Tools Service             |
| K TOOLS                      | svchost.exe                                                    | 352  | 0%        | 9,4 MB   | Host Process for Windows Service |
| Tuneup                       | CSrss.exe                                                      | 360  | 0%        | 3,1 MB   | Client Server Runtime Process    |
| Drivers                      |                                                                |      |           |          |                                  |
| Uninstaller                  |                                                                |      |           |          | ate process Refresh              |

### Note

Click Refresh whenever you need to update the list.

- 2. To terminate a process, click its name in the list and click Terminate process.
- **3.** To see more details about a process in the list, right-click the process name and take one of the available actions.
  - To open the folder where the process is located, select **Browse file** from the context menu.
  - To run a Google search for the process name in your browser, select **Search [name] in Google** from the context menu.
  - To see a list of the process modules, select **Modules list** from the context menu. You can export the list to a text file on your system, by clicking **Report**. To open the location of a module on your system, click **Browse file** in the **Modules list** dialog.
  - To see the MD5 hash of the process, select **Get MD5 hash for file** from the context menu.

### 5.3 Monitoring Internet connections

### 1. Click **NetState** in the sidebar.

The list of the programs connected to the Internet is displayed.

| 🌠 Avira System Speedup                             |                                  |                      |                                                           |                                          |                |
|----------------------------------------------------|----------------------------------|----------------------|-----------------------------------------------------------|------------------------------------------|----------------|
| File View Help                                     |                                  |                      |                                                           |                                          |                |
| <b>RAVIRA</b>                                      | Avira Syster                     | n Speedup            |                                                           |                                          |                |
| HOME<br>Status<br>Statistics<br>System information | This feat<br>running<br>programs | on your computer and | ew of the Internet connect<br>allows termination of any u | ed programs 😭 0,00 K<br>nwanted 👵 0,09 K |                |
| System mormation                                   | Process                          | PID                  | Local address                                             | Remote address                           | Connection     |
| SYSTEM CLEANER                                     | 🕀 📑 System                       |                      |                                                           |                                          |                |
| Junk Files                                         |                                  |                      |                                                           |                                          |                |
| Registry Cleaner                                   |                                  |                      |                                                           |                                          |                |
| Privacy Cleaner                                    |                                  |                      |                                                           |                                          |                |
| Smart Defragmenter                                 |                                  |                      |                                                           |                                          |                |
| SYSTEM OPTIMIZER                                   |                                  |                      |                                                           |                                          |                |
| Startup Manager                                    |                                  |                      |                                                           |                                          |                |
| NetState                                           |                                  |                      |                                                           |                                          |                |
| Process Manager                                    |                                  |                      |                                                           |                                          |                |
| Service Manager                                    |                                  |                      |                                                           |                                          |                |
| 🗙 TOOLS                                            |                                  |                      |                                                           |                                          |                |
| Tuneup                                             |                                  |                      |                                                           |                                          |                |
| Drivers                                            | •                                |                      |                                                           |                                          | •              |
| Uninstaller                                        |                                  |                      |                                                           |                                          | ,              |
| File recovery                                      | ✓ Hide the local co              | onnection            | Terr                                                      | minate process Clo                       | ose connection |
|                                                    |                                  |                      |                                                           |                                          |                |

### Note

Click Refresh in the context-menu, whenever you need to update the list.

- **2.** Optional: To hide the local connection from the list, activate the option **Hide the local connection**.
- 3. To terminate a process, click its name in the list and click Terminate process.
- **4.** To see more details about a process in the list, right-click the process name and take one of the available actions.
  - To open the folder where the process is located, select **Browse file** from the context menu.
  - To run a Google search for the process name in your browser, select **Search [name] in Google** from the context menu.
  - To see a list of the process modules, select **Modules list** from the context menu. You can export the list to a text file on your system, by clicking **Report**. To open the location of a module on your system, click **Browse file** in the **Modules list** dialog.
  - To refresh the status of the process, select **Refresh** from the context menu.

### 5.4 Monitoring the drivers

1. Click **Drivers** in the sidebar.

The list of services is displayed.

| le View Help                                       |              |                                                               |          |                       |                       |         |
|----------------------------------------------------|--------------|---------------------------------------------------------------|----------|-----------------------|-----------------------|---------|
| <b>&amp;AVIRA</b>                                  | Avira System | Speedup                                                       |          |                       |                       |         |
| HOME<br>Status<br>Statistics<br>System information |              | ire gives you detailed inform<br>drivers and avoiding the pos |          |                       | owing better maintena | ince of |
| System mormation                                   | Driver name  | Load order/Base address                                       | Size     | Publisher             | Description           | Locatio |
| SYSTEM CLEANER                                     | ntoskrnl.exe | 0/0x02810000                                                  | 5,9 MB   | Microsoft Corporation | NT Kernel & Syst      | C:\' ^  |
| Junk Files                                         | 📄 hal.dll    | 1/0x02DED000                                                  | 292,0 KB | Microsoft Corporation | Hardware Abstra       | C:\'    |
| Registry Cleaner                                   | kdcom.dll    | 2/0x00BD0000                                                  | 40,0 KB  | Microsoft Corporation | Serial Kernel Deb     | C:\'    |
| Privacy Cleaner                                    | mcupdate_ge  | 3/0x00C0B000                                                  | 272,0 KB | Microsoft Corporation | Intel Microcode U     | C:\'    |
| Smart Defragmenter                                 | pshed.dl     | 4/0x00C4F000                                                  | 80,0 KB  | Microsoft Corporation | Platform Specific     | C:\'    |
| SYSTEM OPTIMIZER                                   | clfs.sys     | 5/0x00C63000                                                  | 376,0 KB | Microsoft Corporation | Common Log File       | C:\'    |
| Startup Manager                                    | ci.dl        | 6/0x00CC1000                                                  | 768,0 KB | Microsoft Corporation | Code Integrity M      | C:\'    |
| NetState                                           | wdf01000.sys | 7/0x00EB5000                                                  | 656,0 KB | Microsoft Corporation | Kernel Mode Driv      | C:\'    |
| Process Manager                                    | wdfldr.sys   | 8/0x00F59000                                                  | 60,0 KB  | Microsoft Corporation | Kernel Mode Driv      | C:\'    |
| Service Manager                                    | acpi.sys     | 9/0x00F68000                                                  | 348,0 KB | Microsoft Corporation | ACPI Driver for NT    | C:\'    |
| TOOLS                                              | wmilib.sys   | 10/0x00FBF000                                                 | 36,0 KB  | Microsoft Corporation | WMILIB WMI sup        | C:\'    |
| ,<br>Tuneup                                        | msisadrv.sys | 11/0x00FC8000                                                 | 40,0 KB  | Microsoft Corporation | ISA Driver            | C:\'    |
| Drivers                                            |              |                                                               |          |                       |                       |         |
| Uninstaller                                        |              |                                                               |          |                       |                       |         |

Note

You can sort the list by clicking the column headers. Click **Refresh** whenever you need to update the list.

- **2.** Optional: To hide the code-signed drivers from the list, click **Hide the code signed driver**. (Not available on Windows 8.)
- 3. You can export the list to a text file on your system, by clicking **Report**.
- **4.** To see more details about a driver in the list, right-click the driver's name and take one of the available actions.
  - To open the folder where the driver is located, select **Browse file** from the context menu.
  - To run a Google search for the driver's name in your browser, select **Search [name] in Google** from the context menu.

### 5.5 Managing the Windows Registry

With Avira System Speedup you can back up the Windows Registry, defragment it, or restore it to a previous state.

#### **Related topics:**

Setting the Registry Cleaner - page 11

### 5.5.1 Backing up the registry

1. Click **Tuneup** in the sidebar.

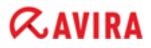

2. On the File tuneup tab, locate the *Registry Backup/Restore* feature and click the **Run now** button next to it.

The Registry Backup/Restore dialog opens.

| C Registry Backup/Restore                  |                                                                                                    |
|--------------------------------------------|----------------------------------------------------------------------------------------------------|
| This feature will allow yo with few clicks | ou to Backup or Restore the Windows Registry. You can restore your Registry from previous backup image |
| Date                                       | Backup                                                                                                 |
|                                            |                                                                                                    |
|                                            |                                                                                                    |
|                                            |                                                                                                    |
|                                            |                                                                                                    |
|                                            |                                                                                                    |
|                                            |                                                                                                    |
|                                            |                                                                                                    |
|                                            |                                                                                                    |
|                                            |                                                                                                    |
|                                            |                                                                                                    |
|                                            |                                                                                                    |
|                                            |                                                                                                    |
|                                            |                                                                                                    |
|                                            |                                                                                                    |
|                                            |                                                                                                    |
|                                            |                                                                                                    |
|                                            | Remove from list         Backup the Registry         Restore the Registry                              |

### 3. Click Backup the Registry.

The progress of the backup process is shown and a notification appears when the process is complete.

#### 4. Click OK.

The path to the backup file appears in the list, along with the current date and hour.

- 5.5.2 Defragmenting the registry
- 1. Click Tuneup in the sidebar.
- 2. On the Advanced utilities tab, locate the *Registry defrag* feature and click the **Run now** button next to it.

The Registry defrag dialog opens.

| Registry<br>REGISTRY\MACHINE\BCD0000000<br>(REGISTRY\MACHINE\SOFTWARE<br>(REGISTRY\MACHINE\SYSTEM<br>(REGISTRY\USER\.DEFAULT<br>(REGISTRY\MACHINE\SECURITY<br>(REGISTRY\MACHINE\SAM<br>(REGISTRY\USER\S-1-5-20<br>(REGISTRY\USER\S-1-5-21-4254280785<br>(REGISTRY\USER\S-1-5-21-4254280785 |  |
|----------------------------------------------------------------------------------------------------|--|
|----------------------------------------------------------------------------------------------------|--|

- 3. Click Next.
- **4.** If a dialog asks you to close all applications, do so and then click **OK**. A progress bar shows during the defragmentation.
- 5. Click **Close** when the Registry defrag is completed.

#### 5.5.3 Restoring the registry

If you have made registry backups, you can restore the registry to any of the backup images.

1. Click Tuneup in the sidebar.

**-**

2. On the **File tuneup** tab, locate the *Registry Backup/Restore* feature and click the **Run now** button next to it.

The Registry Backup/Restore dialog opens.

| Megist | ry Backup/Restore                                                                                                    |                  |                     |                      |  |  |  |
|--------|----------------------------------------------------------------------------------------------------|------------------|---------------------|----------------------|--|--|--|
|        | This feature will allow you to Backup or Restore the Windows Registry. You can restore your Registry from previous backup image with few clicks |                  |                     |                      |  |  |  |
| Date   |                                                                                                    | Backup           |                     |                      |  |  |  |
|        |                                                                                                    |                  |                     |                      |  |  |  |
|        |                                                                                                    | Remove from list | Backup the Registry | Restore the Registry |  |  |  |

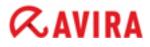

- **3.** Select the backup image you want to restore from the list and click **Restore the Registry**. The progress of the restoring process is shown and a notification appears when the process is complete.
- 4. Click OK.
- **5.** Optional: If you want to delete a backup image from the list, select the image and click **Remove from list**.

#### 5.6 Uninstalling programs

1. Click Uninstaller in the sidebar.

| File View Help                                     |                                                                                |            |                      |        |
|----------------------------------------------------|--------------------------------------------------------------------------------|------------|----------------------|--------|
| <b>ØAVIRA</b>                                      | Avira System Speedup                                                           |            |                      |        |
| HOME<br>Status<br>Statistics<br>System information | This feature gives an instant and co<br>allows you to easily uninstall any pro |            |                      | er and |
| System mornitation                                 | Program                                                                        | Version    | Publisher            | Size   |
| ダ SYSTEM CLEANER                                   | AutoHotkey 1.0.48.05                                                           | 1.0.48.05  | Chris Mallett        | 0 By   |
| Junk Files                                         | 🛞 AutoIt v3.3.8.1                                                              |            | AutoIt Team          | 0 By   |
| Registry Cleaner                                   | 💕 Avira System Speedup                                                         | 1.2.1.8200 | Avira System Speedup | 51,2   |
| Privacy Cleaner                                    | 🚚 IrfanView (remove only)                                                      | 4.32       | Irfan Skiljan        | 1,5    |
| Smart Defragmenter                                 | 🗉 🌗 Microsoft Product                                                          |            | -                    | 5      |
| SYSTEM OPTIMIZER                                   | 🔂 Mozilla Firefox 12.0 (x86 en-US)                                             | 12.0       | Mozilla              | 36,9   |
| -<br>Startup Manager                               | 🐻 Mozilla Maintenance Service                                                  | 12.0       | Mozilla              | 214    |
| NetState                                           | WinRAR Archivierer                                                             |            |                      | 0 B)   |
| Process Manager                                    |                                                                                |            |                      |        |
| Service Manager                                    |                                                                                |            |                      |        |
| 🕻 TOOLS                                            |                                                                                |            |                      |        |
| Tuneup                                             |                                                                                |            |                      |        |
| Drivers                                            |                                                                                |            |                      |        |
| Uninstaller                                        |                                                                                |            |                      | •      |
| File recovery                                      | Rep                                                                            | ort        | ninstall Refree      | h      |

All programs installed on your system are listed.

- **2.** Optional: To export the list of installed programs to a text file, click **Report** and select the destination for the file.
- **3.** Optional: If for security reasons you want to hide a program from the list, right-click the program's name, select **Delete entry** from the context menu, and click **OK**.

#### Warning

The program will no longer be listed in the Uninstaller.

- **4.** Optional: If you need to change the uninstall command for a certain program, right-click the program in the list, and select **Edit uninstall**.
- 5. Select the program you want to remove from your system and click Uninstall.

The uninstalling wizard with product-specific dialogs starts.

**6.** Carry out the wizard, confirming the uninstalling actions, until the dialog **Uninstallation Complete** appears.

7. Optional: You can click **Show details** to view a list of the deleted files.

#### 8. Click Close.

The program is completely uninstalled, without leaving any unwanted files on your system.

9. Click Refresh, to update the list.

## **6 Permanently deleting data**

With Avira System Speedup you can be sure you permanently and securely delete data from your computer, when you need to.

#### 6.1 Permanently deleting files

The File shredder removes unwanted files permanently and securely.

#### Warning Files deleted with the File shredder cannot be recovered.

- 1. Click Tuneup in the sidebar.
- 2. On the Advanced utilities tab, locate the *File shredder* feature and click the **Run now** button next to it.

The File shredder dialog opens.

| 🜠 File shred | der                                                              |                             |                          |                    | ×                    |
|--------------|------------------------------------------------------------------|-----------------------------|--------------------------|--------------------|----------------------|
| $\Diamond$   | The File Shredder is a powerful feature<br>can not be recovered. | to securely and permanently | remove unwanted files. I | Files deleted with | the File Shredder    |
|              |                                                                  |                             | Add file                 | Add folder         | Remove from list     |
| File         |                                                                  |                             |                          | Size               |                      |
|              |                                                                  |                             |                          |                    |                      |
| Times to re  | epeat the erasing operation:                                     | 3 📥                         |                          | Per                | manently erase files |

- **3.** Click **Add file** or **Add folder** and select the file or folder you want to permanently remove from your system.
- **4.** Optional: If you added a file to the list by mistake, and you don't want the File shredder to delete it, select the file and click **Remove from list**.
- Optional: You can set how many times the files should be erased, to ensure they are permanently deleted: Adjust the value for the option Times to repeat the erasing operation. Default value: 3.
- 6. Click Permanently erase files and click OK to confirm the action.

All the selected files in the list are permanently deleted from your system and cannot be recovered.

### 6.2 Permanently deleting data from a disk

The Free Space Wiper cleans the free space on the disk, making sure that data you previously deleted from your disk cannot be recovered anymore.

#### Warning

**Limitations of the Free Space Wiper**: Avira cannot wipe every deleted file from your free disk space. There are some limitations, because of the way Microsoft Windows stores files.

- If the file has already been overwritten by another file, there is no need to wipe the original.
- If the file has been overwritten by another file before you ran Avira System Speedup and the second file has been deleted as well, there is no need to wipe the original.
- If the file is created while you are running the Free Space Wiper, the file cannot be wiped.
- If the file size is smaller than 4KB, it is saved directly in the Master File Table (MFT) and cannot be wiped. For files large than 4KB, recovery tools might recover the files by name, but the content is wiped.
- 1. Click Tuneup in the sidebar.
- 2. On the Advanced utilities tab, locate the *Free Space Wiper* feature and click the **Run now** button next to it.

#### The Free Space Wiper dialog opens.

| 🌠 Free Space  | Wiper                                                                                                    |                                                    | × |
|---------------|----------------------------------------------------------------------------------------------------|----------------------------------------------------|---|
| Please select | The Free Space Wiper is a handy feature to completely erase your data held or<br>nobody can recover sensitive data you thought was deleted! | n your hard disk. This feature will make sure that |   |
| Drive         | Available size                                                                                                    | Total size                                         | _ |
|               | 22,6 GB                                                                                                    | 31,9 GB                                            |   |
|               |                                                                                                    |                                                    |   |
|               |                                                                                                    |                                                    |   |
|               |                                                                                                    |                                                    |   |
|               |                                                                                                    |                                                    |   |
|               |                                                                                                    |                                                    |   |
|               |                                                                                                    |                                                    |   |
|               |                                                                                                    |                                                    |   |
|               |                                                                                                    |                                                    |   |
|               | 0%                                                                                                    |                                                    |   |
| □ Shut do     | vn my computer when wiping is completed                                                                                                    | Wipe now         Stop                              |   |

**3.** Optional: If you want the computer to shut down after this process, you can activate the option **Shut down my computer when wiping is completed**.

## *<b>AVIRA*

**4.** In the **Free Space Wiper** window, select the disk drive you want to wipe and click **Wipe now**. A progress bar shows the wiping process.

## 7 Optimizing your system's startup

Avira System Speedup helps you speed up and optimize your system's startup, using the Startup Manager and the Startup Optimizer features.

## 7.1 Opening the startup list

To improve your system's startup time, you can review the processes in the startup list, using the Startup Manager feature.

1. Click Startup Manager in the sidebar.

The processes that start at system startup are listed.

| e View Help          |                              |                                                                                                    |                           |            |
|----------------------|------------------------------|----------------------------------------------------------------------------------------------------|---------------------------|------------|
| <b>RAVIRA</b>        | Avira System Speed           | dup                                                                                                    |                           |            |
| HOME                 | The Status Manag             | er will impress your DC start up time. This                                                             | ia faatuura allauura vasu |            |
| Status<br>Statistics |                              | er will improve your PC start up time. Thi<br>m the startup file. Note: Be careful with<br>boot process |                           | Refresh    |
| System information   | Items                        | Description                                                                                             | Publisher                 | Path       |
| SYSTEM CLEANER       | 🖃 📙 Autorun for All Users    | 5                                                                                                    |                           |            |
| Junk Files           | VMware Tools                 | VMware Tools tray application                                                                           | VMware, Inc.              | C:\PROGRAM |
| Registry Cleaner     | VMware User Proce            | ss VMware Tools Service                                                                                 | VMware, Inc.              | C:\PROGRAM |
| Privacy Cleaner      | 🗉 퉬 Autorun for Current      |                                                                                                    |                           |            |
| Smart Defragmenter   | 🗉 퉬 Keyboard Layouts         |                                                                                                    |                           | -          |
| SYSTEM OPTIMIZER     | 🖃 퉬 Desktop icon             |                                                                                                    |                           |            |
| Startup Manager      | 🗉 📙 Win32 Service List       |                                                                                                    |                           |            |
| NetState             | MozillaMaintenance           | Unknown                                                                                                 | Mozilla Foundation        | C:\PROGRAM |
| Process Manager      | TPAutoConnSvc                | TPAutoConnect Printer Creatio                                                                           | ThinPrint AG              | C:\PROGRAN |
| Service Manager      | TPVCGateway                  | TPVCGateway Service                                                                                     | ThinPrint AG              | C:\PROGRAN |
| TOOLS                | VMTools                      | VMware Tools Core Service                                                                               | VMware, Inc.              | C:\PROGRAM |
| Tuneup               | VMUpgradeHelper              | VMware virtual hardware upgra                                                                           | VMware, Inc.              | C:\PROGRAM |
| Drivers              |                              | m                                                                                                    |                           | 4          |
| Uninstaller          | Hide startups from Microsoft |                                                                                                    |                           |            |

#### Note

Click Refresh whenever you need to update the list.

- **2.** To see more details about a process in the list, right-click the process name and take one of the available actions.
  - To run a Google search for the process name in your browser, select **Search [name] in Google** from the context menu.
  - To open the folder where the process is located, select **Browse file** from the context menu.
  - To search for a string in the list, select **Find text** from the context menu.
  - To open the registry entry of the process, select **Go to Regedit** from the context menu.

- **3.** To set the startup priority of the processes or to remove processes from the startup list, click **Startup Optimizer**.
- **4.** Optional: You can hide Microsoft processes from the list, by activating the option **Hide startups from Microsoft**. (Default setting)
- 5. Optional: You can export the list to a text file on your system, by clicking **Export list**.

## 7.2 Prioritizing the startup processes

**1.** Click **Status** in the sidebar, then click the settings button an ext to **Startup Optimizer**.

The **Startup Optimizer** window shows the list of startup processes, with a description, a recommended action and the current status.

| 🧭 Startup Optimizer           |                                                                                                   |            |             | ×        |
|-------------------------------|---------------------------------------------------------------------------------------------------|------------|-------------|----------|
|                               | t Up items and color codes them by<br>which can be sorted or sized for rea<br>d Suggested Action. |            |             |          |
| Items                         |                                                                                                   | Suggestion | Status      |          |
| Autorun for All Users         |                                                                                                   |            |             | <u>^</u> |
| VMware Tools (VMware, In      | c.)                                                                                               | ದದದದ       |             |          |
| VMware Tools tray application |                                                                                                   | Required   | Enabled     | E        |
| VMware User Process (VMw      | are, Inc.)                                                                                        | ದದದದ       |             |          |
| VMware Tools Service          |                                                                                                   | Required   | Enabled     |          |
| Autorun for Current User      |                                                                                                   |            |             |          |
| AviraSpeedup (Avira)          |                                                                                                   | ದದದದದ      |             |          |
| Avira System Speedup          |                                                                                                   | Required   | Enabled     |          |
| Win32 Service List            |                                                                                                   |            |             |          |
| MozillaMaintenance (Mozilla   | Foundation)                                                                                       |            |             |          |
| Unknown                       |                                                                                                   | Delav      | Disabled    | +        |
| ,                             | Delay load                                                                                        | Enable now | Disable now |          |

According to the risk factor in the **Suggestion** column, you can change the status of each process.

- *Required*: The process is required at startup. Its status has to be *Enabled*.
- *Delay*: The process usually causes delays during startup. Its recommended status is *Delay load*.
- *Users choice*: The process is not required at startup. You can decide about its status, because it would not put the startup at risk.
- *Unknown*: The effect of the process upon the startup is unknown. Changing its status might influence the startup.
- *Harmful*: The process is harmful to the startup. The status should be *Disabled*.
- **2.** Revise the list and change the status of the processes where necessary, by selecting a process in the list and taking one of the available actions:
  - To delay the start of a process, click **Delay load**.
  - To enable the start of a process, click **Enable now**.

- To disable the start of a process, click **Disable now**.
- **3.** To see more details about a process in the list, right-click the process name and take one of the available actions.
  - To open the folder where the process is located, select **Browse file** from the context menu.
  - To run a Google search for the process name in your browser, select **Search [name] in Google** from the context menu.
  - To remove a process from the startup list, select **Remove from list** from the context menu and click **OK** to confirm the action.

#### Warning

Make sure you do not remove entries required by the boot process.

• To export the list to a text file on your system, select **Export list** from the context menu.

## 7.3 The startup report

If you activate the startup report, Avira System Speedup displays an interactive notification about booting time, services, drivers and processes loaded, every time you start your computer.

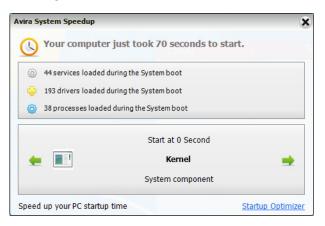

You can directly access the **Startup Optimizer** from the notification window.

The startup report can be activated from **Status > Program Settings > Show boot report when computer starts up**.

#### **Related topics:**

Configuring Avira System Speedup - page 8

To get started with the configuration, you first have to check the **Program Settings**.

## 8 Tuning up your system

There are various utilities for tuning up your system in Avira System Speedup. If you activate the PowerPC mode, you can enhance your processor's performance and terminate unnecessary background processes.

Further utilities help you find and remove duplicate or empty files and folders, or fix a damaged network connection.

You can scan your disk for errors with the Disk Doctor, or analyze the disk space usage and identify large files with the Disk Analyzer.

### 8.1 Activating the PowerPC mode

The PowerPC mode (gaming mode) helps you speed up your computer by temporarily terminating unnecessary background processes and services, saving RAM and enhancing the processor's performance.

Note

The PowerPC mode is turned off when you restart your system.

1. Click Tuneup in the sidebar and on the Super utilities tab click Power your PC now.

The **PowerPC** configuration window opens.

| PowerPC                                                                                                    | ×          |
|----------------------------------------------------------------------------------------------------|------------|
| PowerPC mode can help you optimize and speedup your computer by temporarily shutting down unnecessary background processes and services, cleaning up RAM, and intensifying processor performance. |            |
| - PowerPC settings                                                                                                    |            |
| 🗹 Disable Network Neighborhood                                                                                                    |            |
| ti 🗹 Disable Keyboard Hotkeys ocked file and save it to any path                                                                                                    |            |
| N 🗹 Disable Printer Support                                                                                                    |            |
| ☑ Disable Network Share Access                                                                                                    |            |
| r 📄 Disable Aero Glass effect                                                                                                    |            |
| ☑ Disable Scheduled tasks                                                                                                    | - 18       |
| Sisable Tablet PC Input Panel allow you to analyze the hard disk for errors.                                                                                                    | 11         |
| Disable Web Proxy Auto-Discovery                                                                                                    |            |
| r 🗹 Disable Application Compatibility Cache                                                                                                    |            |
| r 🗹 Disable Media Sharing                                                                                                    |            |
| r 🗹 Disable Windows Updates                                                                                                    |            |
| ☑ Disable Scanner and Other Devices                                                                                                    | er your PC |
| Select All / Clean all categories Power your PC now Cancel                                                                                                    | ΞJ         |

- 2. Activate the options you want for PowerPC.
  - Disable Network Neighborhood
  - Disable Keyboard Hotkeys

- Disable Printer Support
- Disable Network Share Access, etc.
- 3. Click Power your PC now.

## 8.2 Deleting duplicate files

- 1. Click Tuneup in the sidebar.
- 2. On the **File tuneup** tab, locate the *Duplicate file finder* feature and click the **Run now** button next to it.
- 3. Click Analyze now

The Duplicate file finder configuration window opens.

| <ul> <li>Choose which drive(s) you want to scan</li> <li>C:\</li> <li>Choose which folder(s) you want to scan</li> </ul> | <pre>✓ Only scan the file(s) of the following types  ✓ *.mp3 ✓ *.txt ✓ *.mp4 ✓ *.doc ✓ *.jpg ✓ *.log ✓ *.jpg ✓ *.avi ✓ *.vod ✓ *.avi ✓ *.vod ✓ *.gho ✓ *.gif ✓ *.zip ✓ *.rar ✓ *.gz ✓ *.pdf ✓ *.chm</pre> |
|----------------------------------------------------------------------------------------------------|----------------------------------------------------------------------------------------------------|
| Add folder Remove from list                                                                                              | Add                                                                                                    |

- 4. Choose the drives or folders from your system, which you want to scan for duplicate files.
  - Select the drives under Choose which drive(s) you want to scan.
  - Click Add folder and select the folders you want to scan.
  - Eventually select only the file types you want to search for, under **Only scan the file(s) of the following types**. You can also add new types to the list, or deactivate the option.
- 5. Click OK.

A list of the detected file pairs is displayed.

- 6. Optional: To open the location of a file in the list, select the file and click Browse selected file.
- 7. Select the file instances you want to delete and click Remove checked file(s).
- 8. Click OK to confirm the action.

## 8.3 Deleting empty files

- 1. Click Tuneup in the sidebar.
- 2. On the File tuneup tab, locate the Zero sized file scanner feature and click the Run now button next to it.

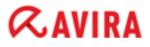

**3.** Click **Analyze now** and proceed as described in *Deleting duplicate files* - page 47.

## 8.4 Deleting empty folders

- 1. Click Tuneup in the sidebar.
- 2. On the File tuneup tab, locate the *Empty folder scanner* feature and click the **Run now** button next to it.
- 3. Click Analyze now and proceed as described in *Deleting duplicate files* page 47.

## 8.5 Repairing a damaged network connection

#### Warning

If your network works properly, it is recommended to keep the current settings.

Repair Network (LSP) is not a malware removal tool and it does not target specific products. It does not delete any files.

Note

Restoring a network backup will restart your system.

- 1. Click Tuneup in the sidebar.
- 2. On the **Advanced utilities** tab, locate the *Repair Network (LSP)* feature and click the **Run now** button next to it. Available actions:
  - Backup current LSP: Saves a backup of the current LSP.
  - Restore LSP from backup: Lets you choose a backup image and restores your LSP.
  - **Remove selected items from List**: Deletes the selected item from the list.
- 3. Click Close to return to the Tuneup view.

### 8.6 Analyzing disk space usage

The Disk Analyzer scans your hard drives or folders and reports the space usage.

- 1. Click Tuneup in the sidebar.
- 2. On the File tuneup tab, locate the *Disk Analyzer* feature and click the **Run now** button next to it.
- 3. Click Analyze now.

| This feature will analyze your hard drive and report disk space usage of your files and folders.                                                                                                    | 4 | Disk Analyzer |                                                                                            |   |
|----------------------------------------------------------------------------------------------------|---|---------------|--------------------------------------------------------------------------------------------|---|
| Name       Percentage       Size       Files       Folders            • Choose which drive(s) you want to scan           • Choose which folder(s) you want to scan           • Choose which folder(s) you want to scan             • Choose which folder(s) you want to scan           • Choose which folder(s) you want to scan             • Choose which folder(s) you want to scan           • • • • • • • • • • • • • • • |   | This f        | eature will analyze your hard drive and report disk space usage of your files and folders. |   |
| Choose which drive(s) you want to scan  Choose which folder(s) you want to scan  C:\Windows\  Scan the Junk Files when analyzing the disk                                                                                                    |   | Disk Analyzer |                                                                                            |   |
| □ c: [] ○ Choose which folder(s) you want to scan ○ C:\Windows\ □ Scan the Junk Files when analyzing the disk                                                                                                    |   | Name          | Percentage Size Files Folders                                                              |   |
|                                                                                                    |   |               | Choose which folder(s) you want to scan      C:\Windows\                                   |   |
| Browse selected file Remove selected Analyze now Stop                                                                                                    |   |               | Browse selected file Remove selected Analyze now Stop                                      | ] |

**4.** Choose which drive(s) or folder(s) you want to analyze and click **OK**.

The Disk Analyzer shows the structure of the scanned drives and folders, with details about the percentage of space they occupy, their size, and the number of files and folders they contain.

| ame |                        | Percentage |          | Size     | Files | Folders |  |
|-----|------------------------|------------|----------|----------|-------|---------|--|
| 2   | c:\                    |            | 100,00 % | 8,4 GB   | 32031 | 5419    |  |
| +   | 鷆 Windows              |            | 67,39 %  | 5,6 GB   | 24611 | 4278    |  |
|     | pagefile.sys           |            | 11,98 %  | 1,0 GB   |       |         |  |
| +   | ) System Volume Infor  |            | 5,95 %   | 509,2 MB | 22    | 58      |  |
| +   | 🐌 Users                |            | 5,06 %   | 433,0 MB | 1403  | 357     |  |
| +   | 퉬 Program Files (x86)  |            | 3,19 %   | 272,4 MB | 3434  | 204     |  |
| +   | 🌗 Program Files        |            | 3,07 %   | 262,7 MB | 1733  | 260     |  |
| +   | Recovery               |            | 1,91 %   | 163,6 MB | 2     | 1       |  |
| +   | 퉬 ProgramData          |            | 1,21 %   | 103,3 MB | 366   | 147     |  |
| +   | 鷆 \$Recycle.Bin        |            | 0,23 %   | 19,8 MB  | 459   | 103     |  |
|     | ]) Documents and Setti |            | 0,00 %   | 0 Bytes  | 0     | 0       |  |
| +   | PerfLogs               |            | 0,00 %   | 0 Bytes  | 0     | 1       |  |

**5.** To see more details about a file in the list, click the file name and take one of the available actions.

- To open the folder where the file is located, click **Browse selected file**.
- To delete the file, click **Remove selected**.
- 6. Click the tab Large file list to see a list of the largest files and their location.
- 7. To start a new scan, click Analyze now.

### 8.7 Scanning a disk for errors

Note

The Disk Doctor feature analyzes the hard disk for errors. It lists the detected errors, but it does not fix them.

- 1. Click Tuneup in the sidebar.
- 2. On the **Super utilities** tab, locate the *Disk Doctor* feature and click the **Run now** button next to it.
- 3. Select the drive you want to scan and click Check now.

| S Disk Doctor        | -                                                | ×              |
|----------------------|--------------------------------------------------|----------------|
|                      | ature will allow you to analyze the hard disk fo | or errors.     |
| Please select the dr | rive you want to check: Available size           | Total size     |
| © C:\                | 22,6 GB                                          | 31,9 GB        |
|                      |                                                  |                |
| Check disk           |                                                  |                |
|                      |                                                  |                |
|                      |                                                  |                |
| Checking disk        |                                                  | Check now Stop |

When the scan is complete, you can see the details on the **Analysis Result** tab.

## 8.8 Encrypting a file

The File encryption/decryption feature encrypts your files to protect them from unauthorized access.

#### 1. Click Tuneup in the sidebar.

 On the Advanced utilities tab, locate the *File encryption/decryption* feature and click the Run now button next to it.

| File encryption/decryption                            |                                    | × |
|-------------------------------------------------------|------------------------------------|---|
| This feature encrypts your files and protect          | cts them from unauthorized access. |   |
| File encryption File decryption                       |                                    |   |
| Please choose the file you want to encrypt:           |                                    |   |
| D:\Test\File.txt                                      | -                                  | • |
| Enter password for encryption:                        | *****                              |   |
| Confirm the password:                                 | *****                              |   |
| Password hint:                                        |                                    |   |
|                                                       | Show password                      |   |
| Remove the original file after it has been succession | ssfully encrypted                  |   |
|                                                       | Encrypt now                        |   |

- 3. Click the browse button [...] and select the file you want to encrypt.
- **4.** Enter a password in the fields **Enter password for encryption** and **Confirm the password**. You can eventually type a **Password hint**.
- **5.** Optional: If you want to keep only the encrypted version of the file and delete the original, activate the option **Remove the original file after it has been successfully encrypted**.

#### 6. Click Encrypt now.

A message informs you that the file has been encrypted successfully. The encrypted version is saved in the same location as the original.

7. Click OK to close the message.

### 8.9 Decrypting a file

You can use the File encryption/decryption feature to decrypt files.

#### Warning

If you enter an invalid password, the resulting file is invalid.

- 1. Click Tuneup in the sidebar.
- On the Advanced utilities tab, locate the *File encryption/decryption* feature and click the Run now button next to it.
- 3. Click the File decryption tab.

| S File encryption/decryption                                 |                             | × |
|--------------------------------------------------------------|-----------------------------|---|
| This feature encrypts your files and protects the            | m from unauthorized access. |   |
| File encryption File decryption                              |                             |   |
| Please choose the file you want to decrypt:                  |                             |   |
| D:\Test\File.aef                                             |                             |   |
| Please choose the path to save the decrypted file:           |                             |   |
| D:\Test\File.txt                                             |                             |   |
| Input your password for decryption:                          | *****                       |   |
|                                                              | Show password               |   |
|                                                              | Password hint:              |   |
| $\square$ Open the target folder after successful decryption |                             |   |
|                                                              | Decrypt now                 |   |

- 4. Click the browse button [...] and select the file you want to decrypt.
- 5. Click the second browse button [...] and select the location for the decrypted file.
- 6. Type the password in the field Input your password for decryption.
- **7.** Optional: If you want to open the location of the file after decryption, activate the option **Open the target folder after successful decryption**.

#### 8. Click Decrypt now.

A message informs you that the file has been decrypted successfully. The decrypted version is saved in the location you provided.

**9.** Click **OK** to close the message.

#### 8.10 Copying a protected file

The feature Force copy file allows you to copy any locked or hidden file and save it to another location.

- 1. Click Tuneup in the sidebar.
- 2. On the **Super utilities** tab, locate the *Force copy file* feature and click the **Run now** button next to it.

| Force copy file                                                   |                             | × |
|-------------------------------------------------------------------|-----------------------------|---|
|                                                                   |                             |   |
| This feature will allow you to copy any locked or hidden file and | d save it to another place. |   |
| Choose the file you want to copy                                  |                             |   |
|                                                                   |                             |   |
| ,<br>Choose the path where you want to save                       |                             | _ |
|                                                                   |                             |   |
|                                                                   |                             |   |
|                                                                   | Force copy file             |   |
|                                                                   |                             |   |
|                                                                   |                             |   |
|                                                                   | Cancel                      |   |

- **3.** Click the browse button [...] and select the file you want to copy.
- 4. Click the second browse button [...] and select the location for the copy.
- 5. Click Force copy file.

A message informs you that the file has been copied successfully to the location you provided.

6. Click OK to close the message and click Cancel to close the Force copy file window.

# *<b>AVIRA*

## 9 Contact information

To communicate with the Avira Customer Support team, visit our website at:

#### www.avira.com/en/support

Please fill in the support form and include your purchase reference number. We will reply as soon as possible.

This manual was created with great care. However, errors in design and contents cannot be excluded. The reproduction of this publication or parts thereof in any form is prohibited without previous written consent from Avira Operations GmbH & Co. KG.

#### Issued Q1-2013

Brand and product names are trademarks or registered trademarks of their respective owners. Protected trademarks are not marked as such in this manual. However, this does not mean that they may be used freely.

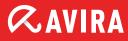

#### live *free*.

 $\ensuremath{\mathbb{C}}$  2013 Avira Operations GmbH & Co. KG. All rights reserved. Subject to change. Errors and omissions excepted.

Avira Operations GmbH & Co. KG Kaplaneiweg 1 | 88069 Tettnang Germany Telephone: +49 7542-500 0 Facsimile: +49 7542-500 3000 www.avira.com